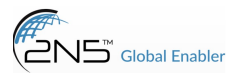

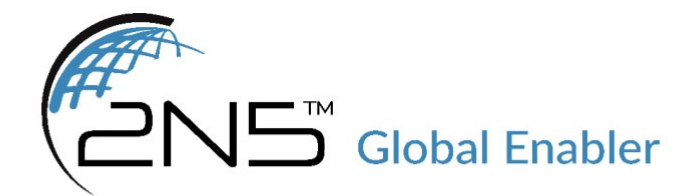

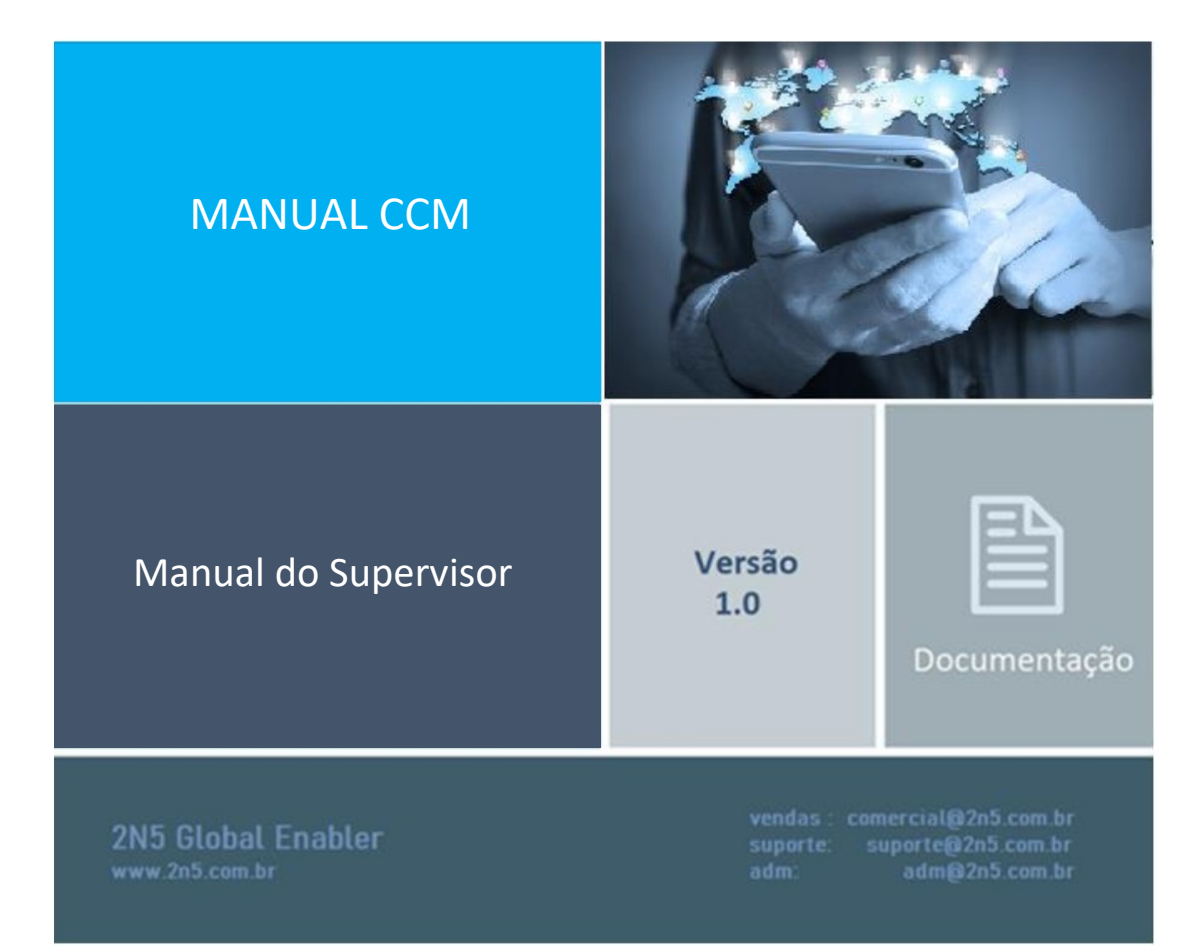

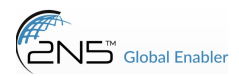

#### Dashboard >>

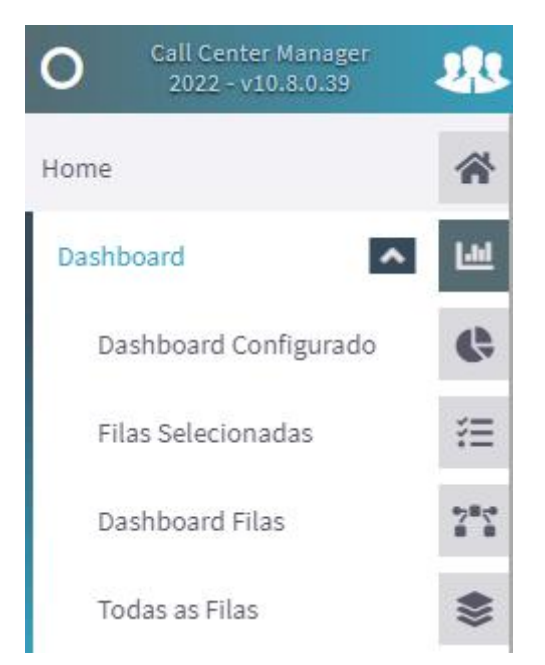

#### dashboard configurado >

• aqui é exibido o gráfico com os dados das filas que foram configuradas para serem exibidas no menu configurações > dashboard.

#### filas selecionadas >

• aqui são exibidos os dados das filas que foram configuradas para serem exibidas no menu configurações > filas de prioridades.

# dashboard filas >

- hardware: a máquina do cliente;
- lista de agentes: mostra a lista dos agentes e se estão disponíveis, ocupados, em pausa ou offline;
- filas: exibe todas as filas configuradas, o total de agentes ocupados (em ligação), livres, em pausa, offline e pessoas na fila de espera;
- também é possível associar e desassociar agentes das filas.

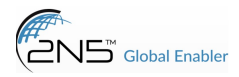

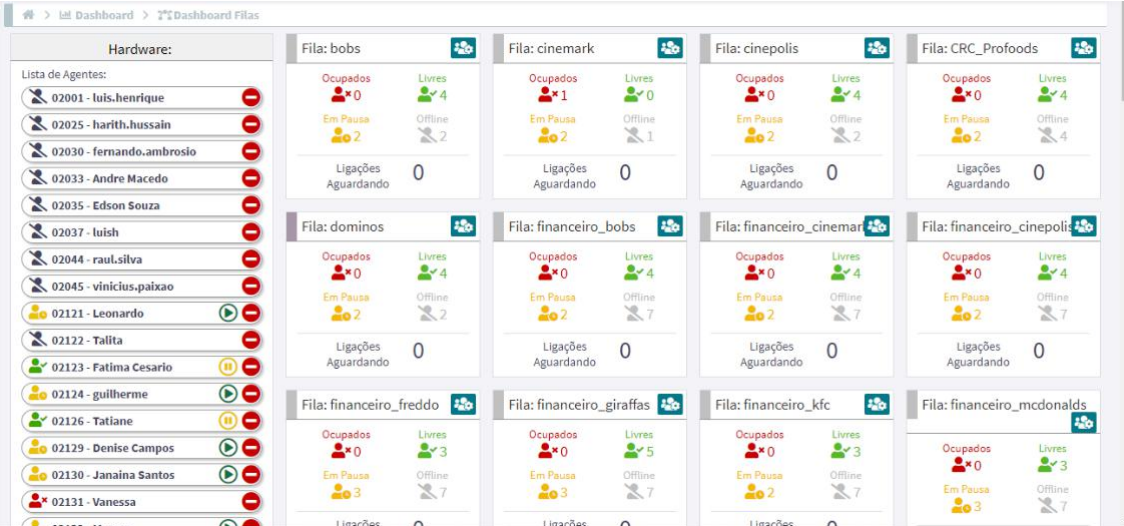

#### todas as filas >

- total de filas: mostra a quantidade de filas cadastradas;
- agentes ocupados: total de agentes ocupados de todas as filas;
- agentes livres: total de agentes livres de todas as filas;
- agentes em pausa: total de agentes em pausa de todas as filas;
- agentes offline: total de agentes offline de todas as filas;
- total agentes: total de agentes vinculados as filas.
- Exibe por fila os totais individuais de cada uma, e TMA (tempo médio de atendimento), TME (tempo médio de espera), maior espera (a maior espera de todas as chamadas do dia), total de ligações do dia daquela fila, total de abandonadas do dia e total discando no momento.

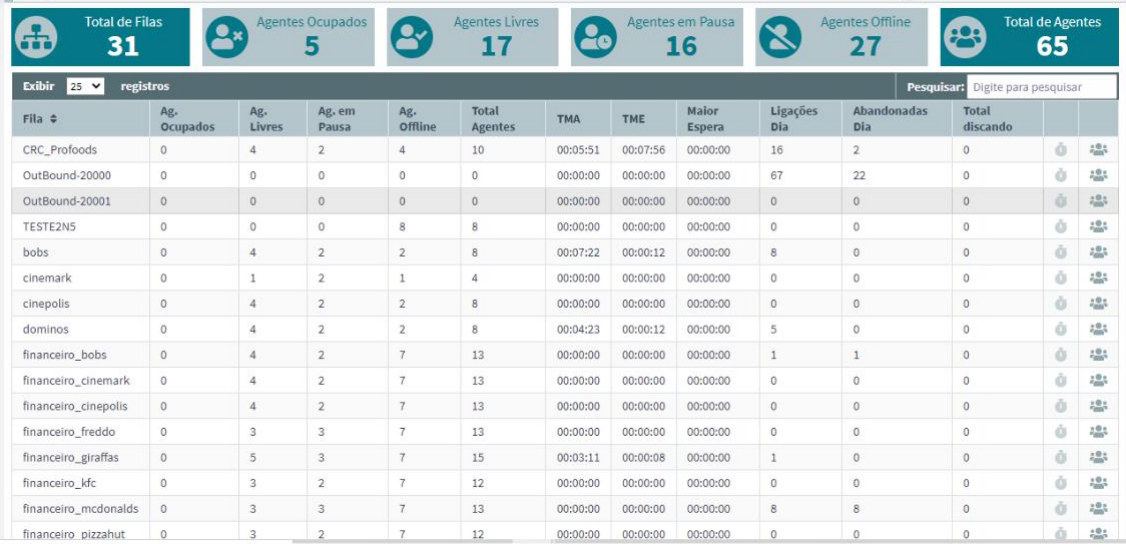

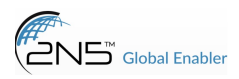

# MANUAL CCM

#### acessando uma fila específica:

- é possível visualizar os dados em tempo real dessa fila:
- agentes ocupados: total de agentes que estão ocupados (em ligação) na fila;
- agentes livres: total de agentes livres e disponíveis;
- agentes em pausa: total de agentes que estão em pausa;
- agentes offline: total de agentes offline na fila;
- ligações na fila: total de clientes aguardando para serem atendidos;
- também é possível filtrar para ver somente os agentes: selecionar todos, offline, ocupado, pausa, livre;
- número do ramal: ramal do agente;
- nome do agente: nome atribuído aquele ramal;
- status: se está livre, em pausa, em ligação e o respectivo tempo de cada status (tempo real);
- telefone: número do contato do cliente que o agente está conversando.

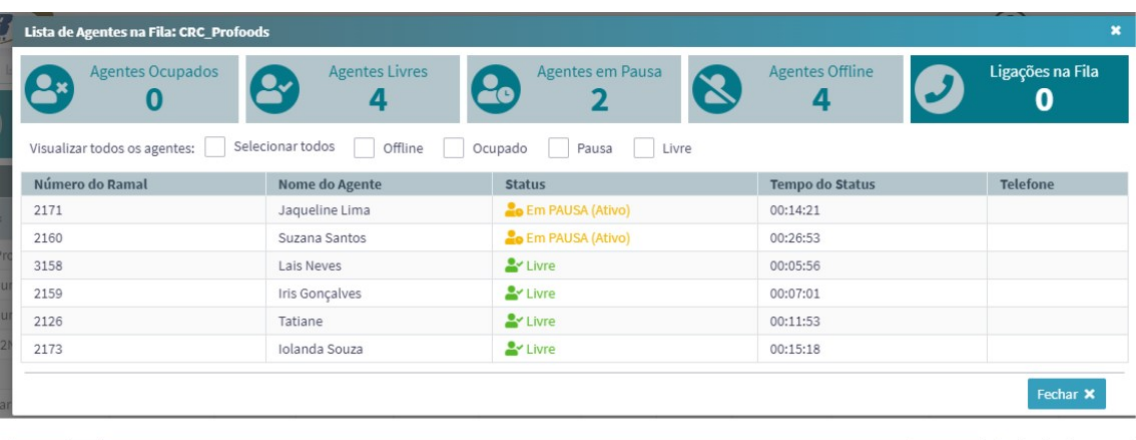

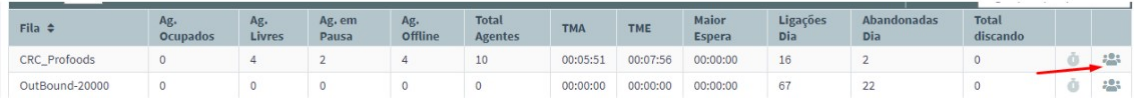

#### Agente>>

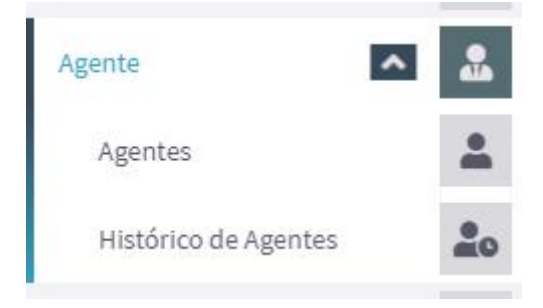

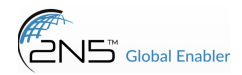

#### Agentes >

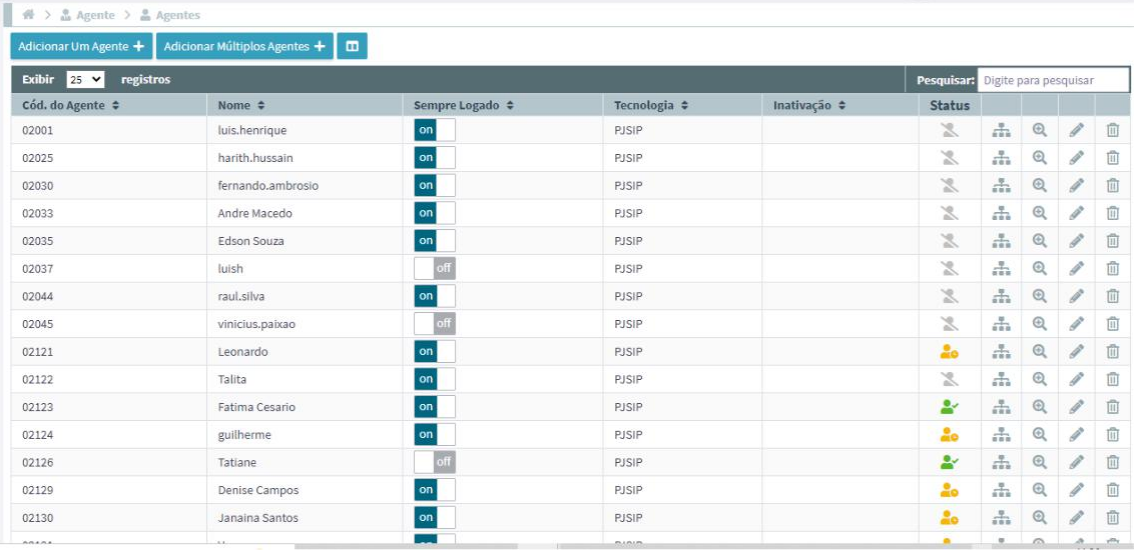

adicionar um agente: adicionar um agente único:

- cód. do agente: número do ramal vinculado a ele;
- nome do agente: nome do usuário;
- idioma do sistema: padrão pt-br (português);
- tecnologia: padrão PJSIP, porém se for usar outro softphone que não seja LH, usar SIP;
- agente sempre logado: agente estar sempre disponível na fila mesmo não estando conectado no sistema;
- grupo de agentes: padrão GRUPO, também é possível adicionar um novo em outro menu e associar aqui;
- grupo de pausas: padrão DEFAULT, também é possível adicionar um novo em outro menu e associar aqui;

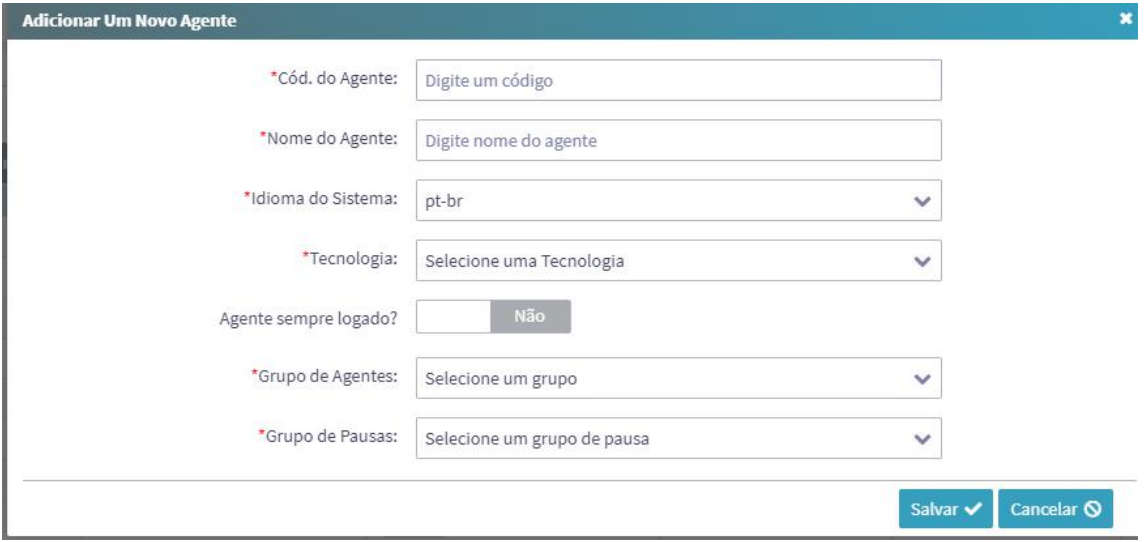

Adicionar múltiplos agentes: adicionar vários agentes de uma vez,

• como gostaria de adicionar os agentes: IMPORTAR LISTA OU ADICIONAR VÁRIOS AGENTES MANUALMENTE;

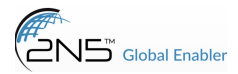

• importar lista: arquivo padrão .CSV, pode baixar o exemplo, acrescentar os dados e fazer a importação de todos de uma única vez;

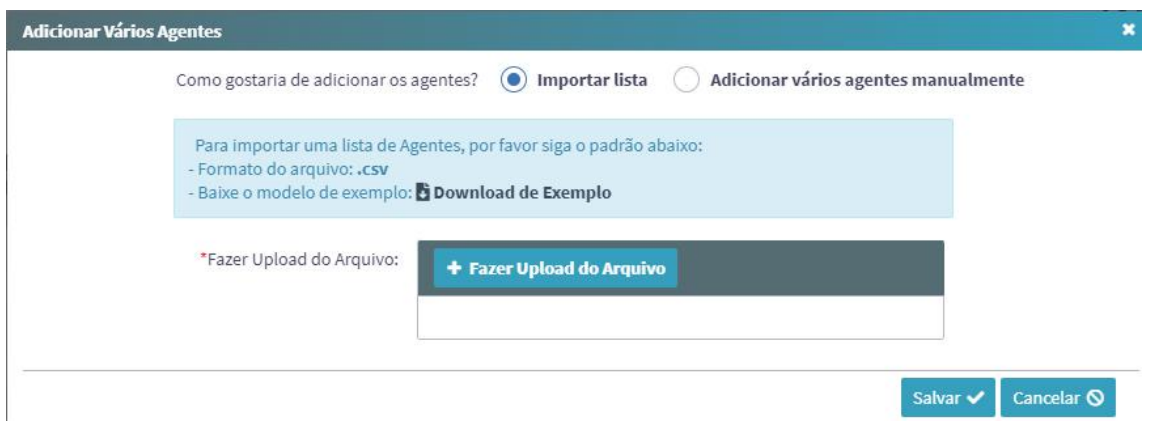

#### adicionar vários agentes manualmente:

- cód. do agente: número do ramal vinculado a ele;
- nome do agente: nome do usuário;
- idioma do sistema: padrão pt-br (português);
- tecnologia: padrão PJSIP, porém se for usar outro softphone que não seja LH, usar SIP;
- agente sempre logado: agente estar sempre disponível na fila mesmo não estando conectado no sistema;
- grupo de agentes: padrão GRUPO, também é possível adicionar um novo em outro menu e associar aqui;
- grupo de pausas: padrão DEFAULT, também é possível adicionar um novo em outro menu e associar aqui;
- senha: adicionar uma senha de acesso do agente;

#### \*\*clicando em + é possível continuar a inclusão mais agentes.

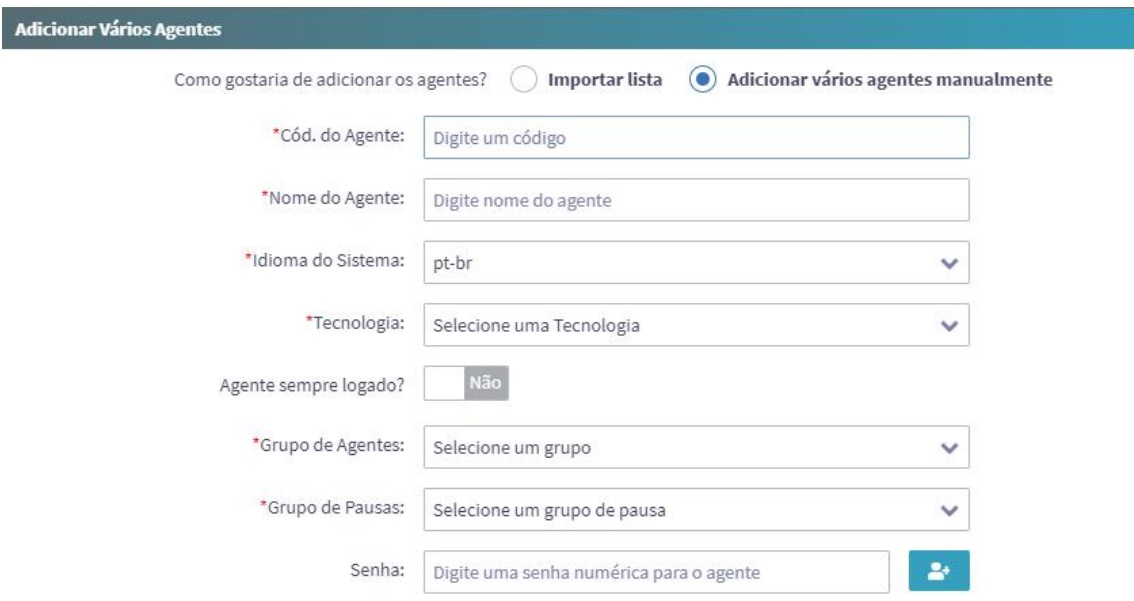

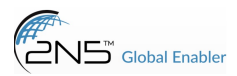

#### Histórico de agentes >

• exibe quais usuários alteraram informações de agentes específicos, com data e procedimento realizado.

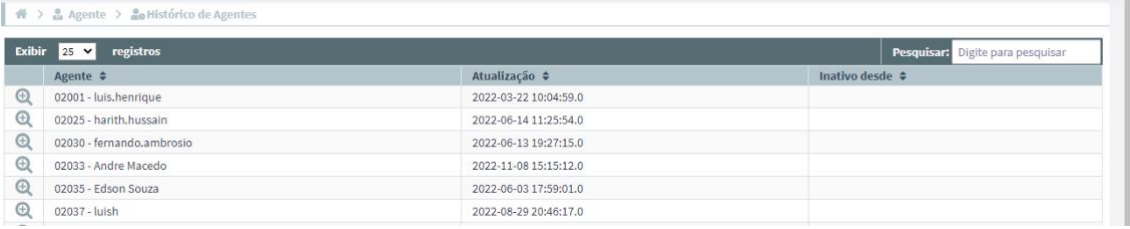

#### Filas >>

lista todas as filas criadas, sendo possível editar ou adicionar uma nova:

• selecione o recurso: máquina do cliente,

para adicionar:

- tipo de fila: Humano ou Grupo;
- nome da fila: digite um nome para a fila (toda em maiúsculo ou minúsculo);
- descrição da fila: escreva dados sobre a fila;
- cor da fila: selecione uma cor para essa fila, ela é exibida na lista;
- carteira: caso tenha a opção de carteira configurada, pode-se vincular a fila;
- regra de transbordo: caso não haja atendimento na fila dentro do tempo limite, transbordar para outra fila.

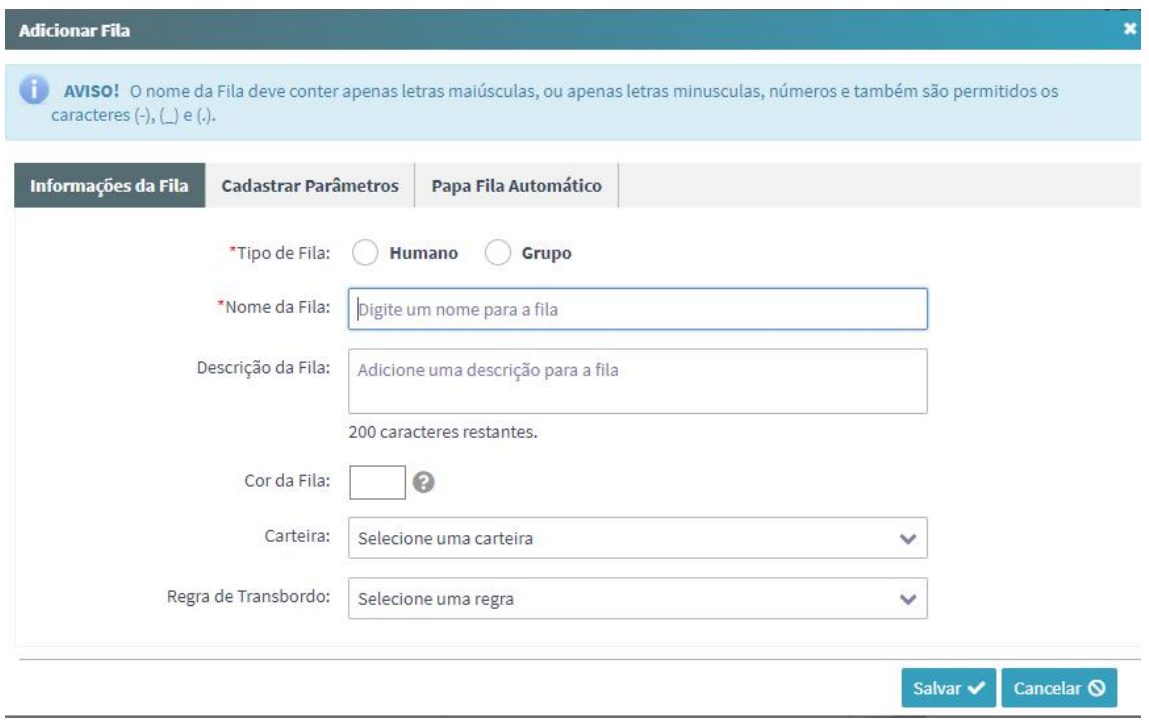

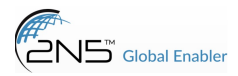

visão das filas existentes:

• é possível editar os dados de uma fila já criada no sistema, clicando na caneta, deletar clicando na lixeira, clonar, ver os detalhes clicando na lupa, ou associar os agentes;

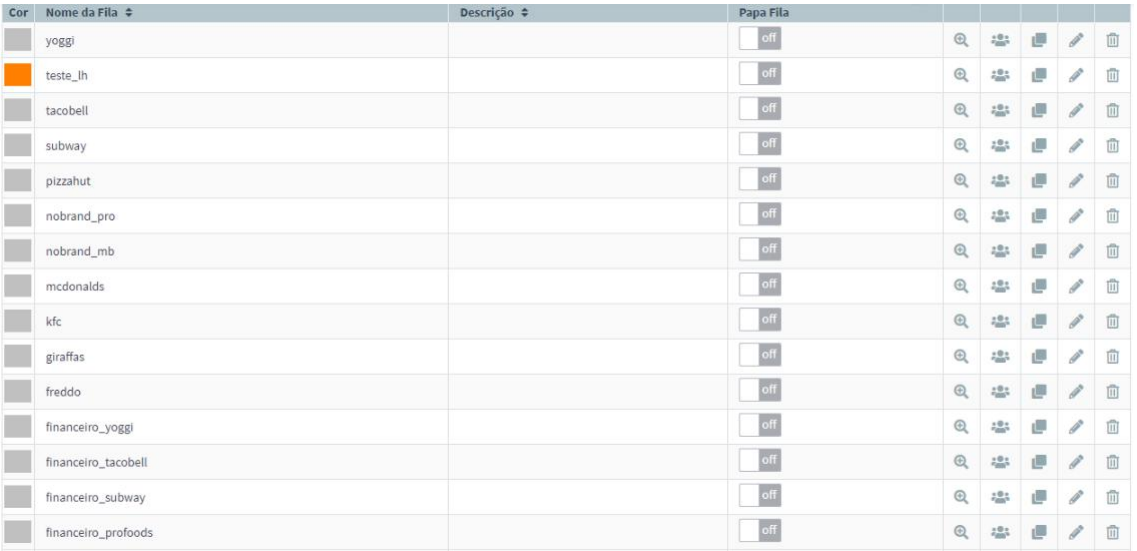

## detalhes da fila:

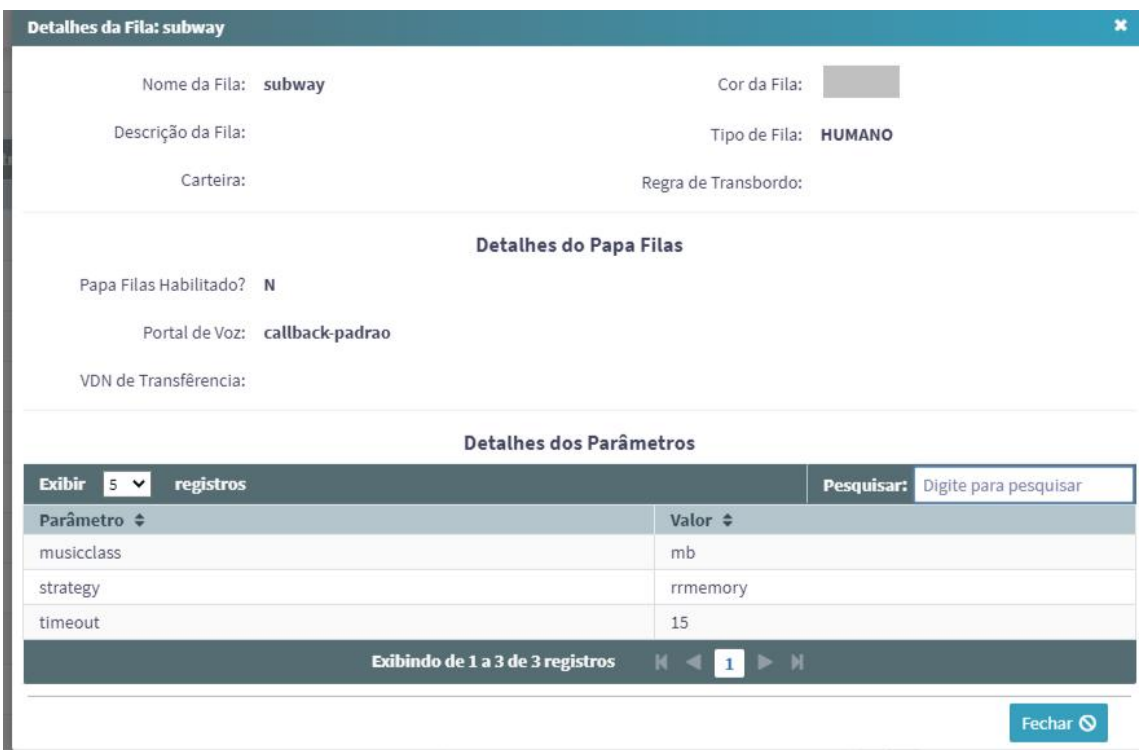

## associar agentes:

• Prioridade fila: definir qual prioridade essa fila tem sobre as outras para atendimento;

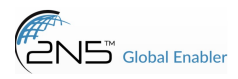

• Associar agentes: vincular usuários para atendimento.

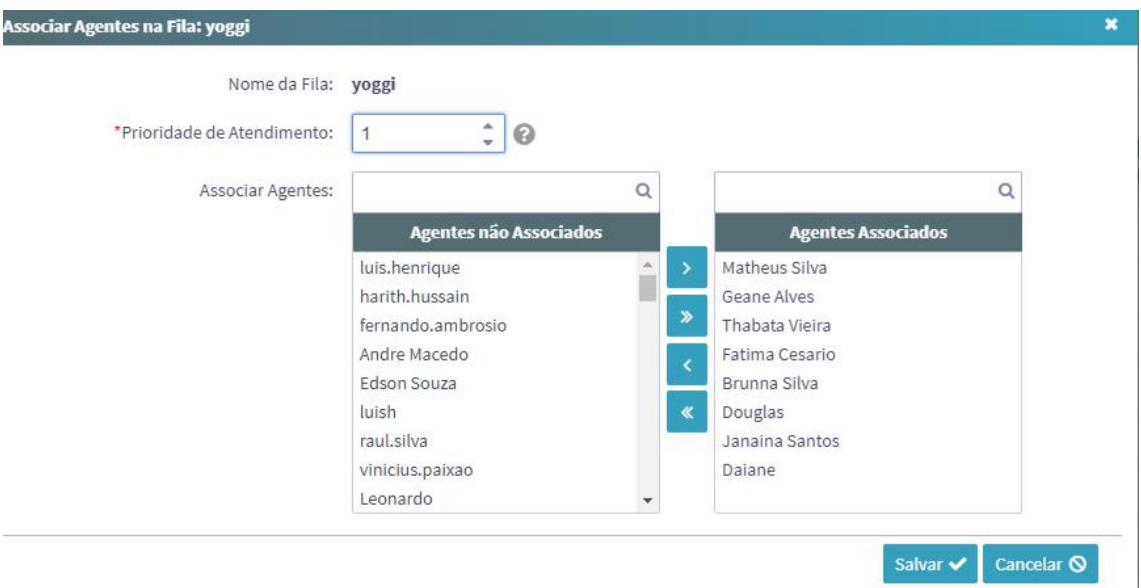

# Configurações >>

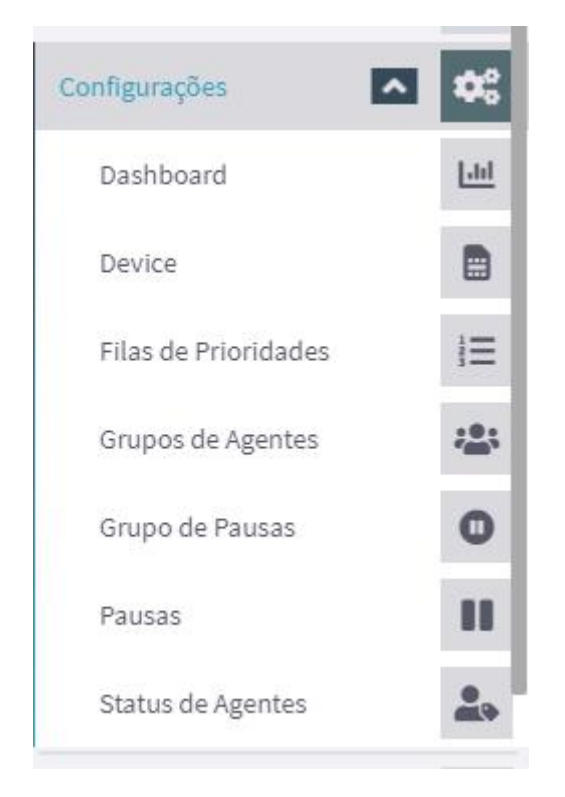

#### Dashboard >

- configurar ou editar fila para aparecer no menu "dashboard configurado":
- basta escolher a fila(s) e sua respectiva cor.

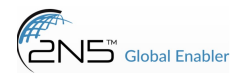

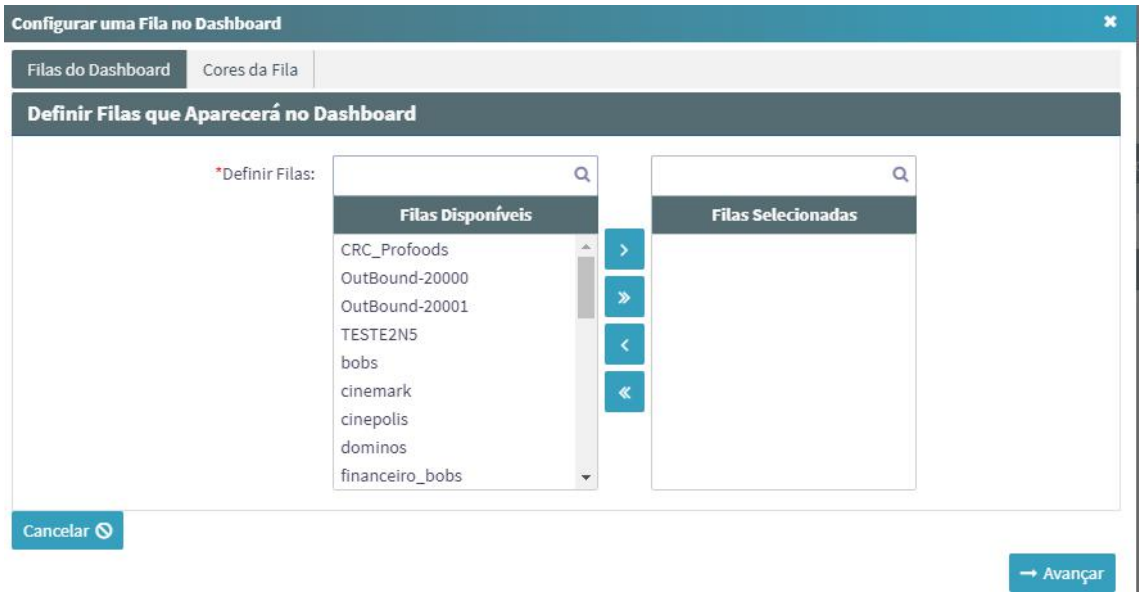

## Device >

• configuração interna;

#### Filas de prioridade >

- definir uma prioridade de atendimento para as filas;
- fila: selecione as filas;
- ordem de prioridade: coloque as filas na ordem de prioridade de atendimento;
- agentes: selecione a ordem de prioridade dos agentes nas filas.

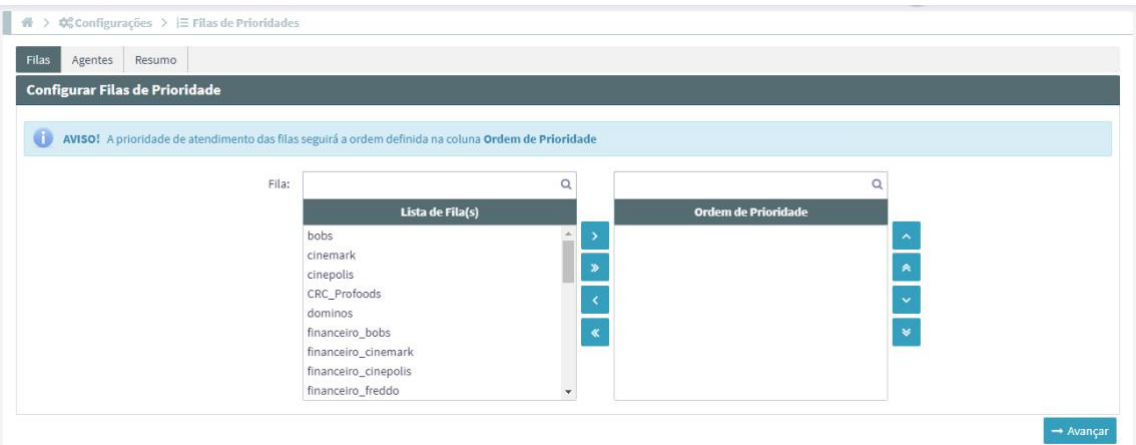

# Grupos de agentes >>

• É possível adicionar um novo grupo ou editar um já existente.

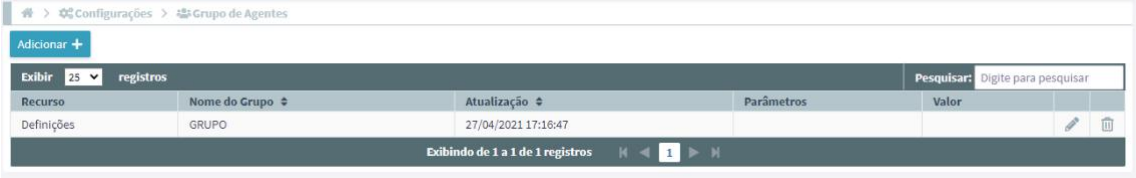

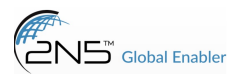

# Para adicionar:

- recurso: padrão do sistema;
- grupo de agentes: escreva um nome para o grupo;
- parâmetros: escolha dentre os parâmetros o que melhor se encaixa naquele grupo de agentes;
- valor parâmetro: digite um valor para o parâmetro escolhido na opção anterior;

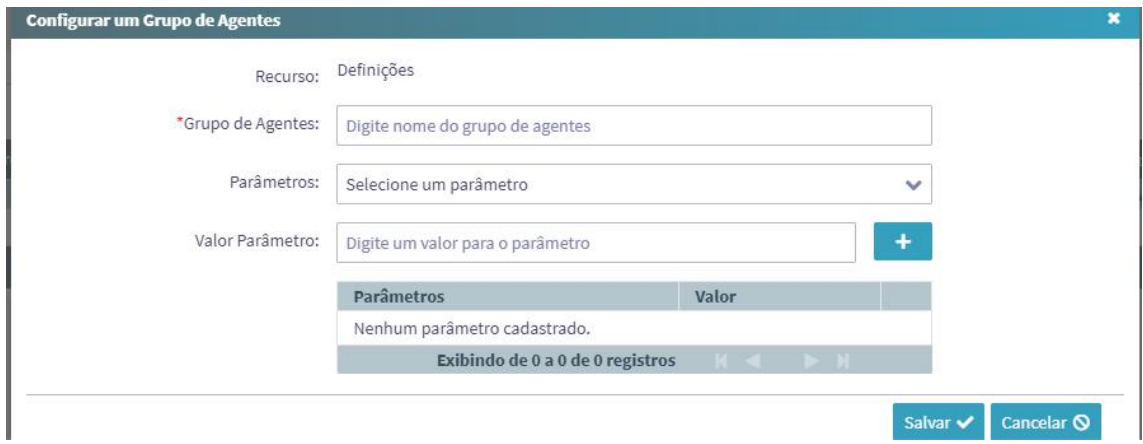

#### Grupo de pausas >>

• é possível editar os já criados, ou, adicionar um novo grupo.

para adicionar:

- nome do grupo: digite um nome;
- descrição: adicione uma descrição sobre o grupo;
- associar pausas: selecionar quais pausas já existentes gostaria de associar a esse grupo.

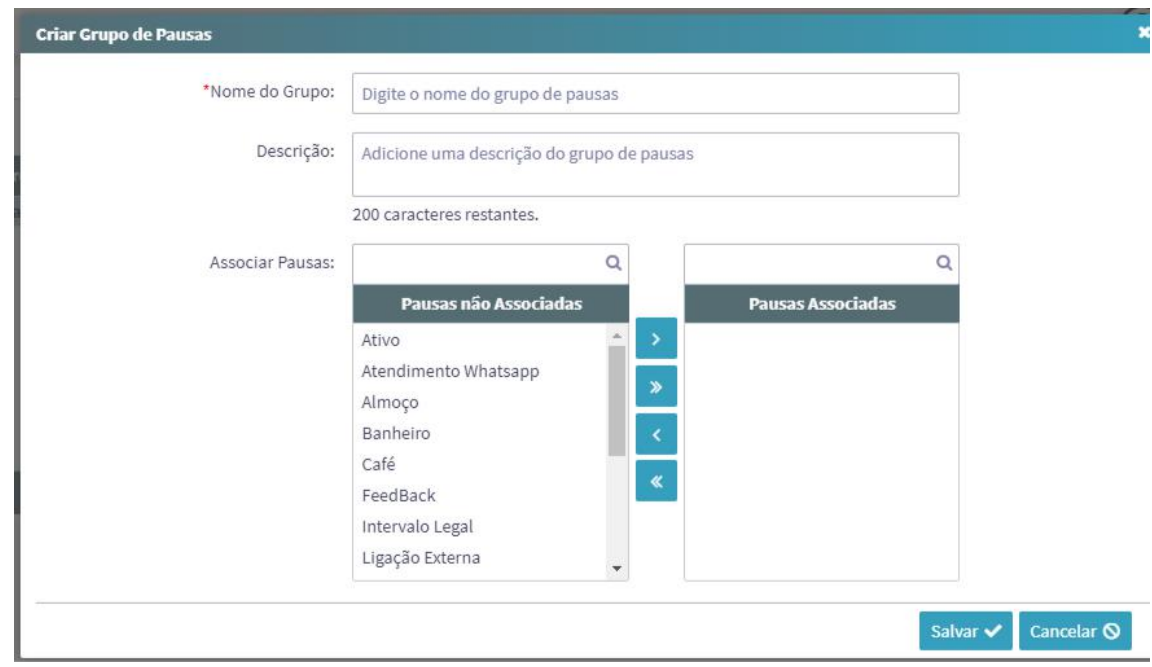

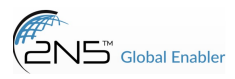

## Pausas >>

• adicionar uma nova pausa ou editar/deletar uma já existente.

#### adicionar uma nova:

- clique em adicionar pausa;
- nome da pausa: digite um nome;
- descrição: escreva uma breve descrição sobre a pausa;
- grupo de pausas: associe essa nova pausa aos grupos que gostaria que ela fosse vinculada;

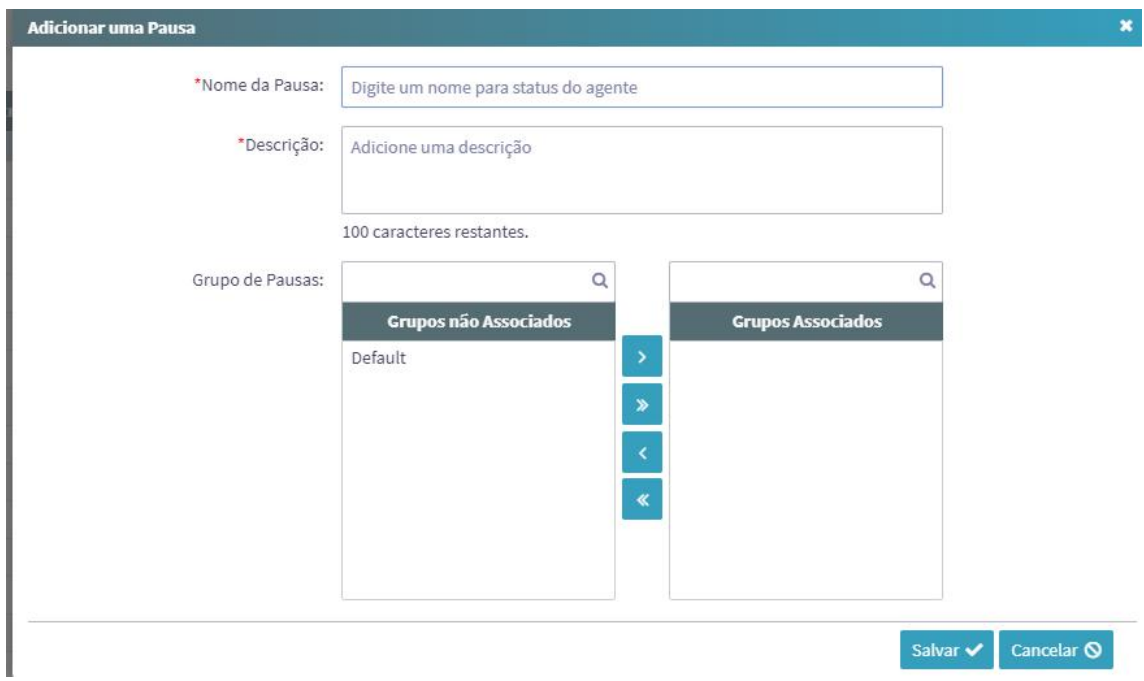

#### Status dos agentes >>

• é possível adicionar um novo ou editar um status já existente.

#### Para adicionar:

- nome do status: digite um nome;
- descrição: escreva uma descrição sobre o status.

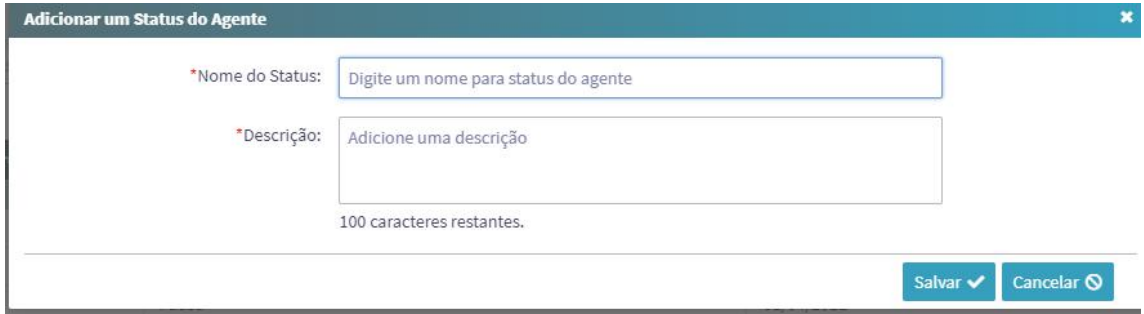

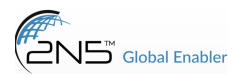

### Alarmes >>

• é exibido avisos sobre o sistema, itens configurados incorretamente, alertas de banco, informações.

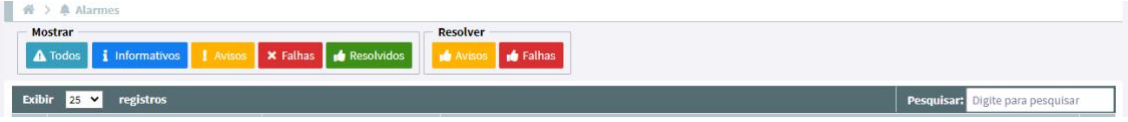

#### Histórico de alteração >>

• exibido alterações que foram realizadas no sistema, por quais usuários, o que foi alterado, a data e hora.

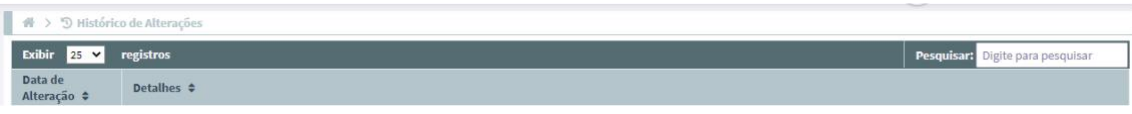

#### Relatórios >>

i.

• relatórios disponíveis no sistema para extração e visualização de informações sobre os agentes, filas e ligações.

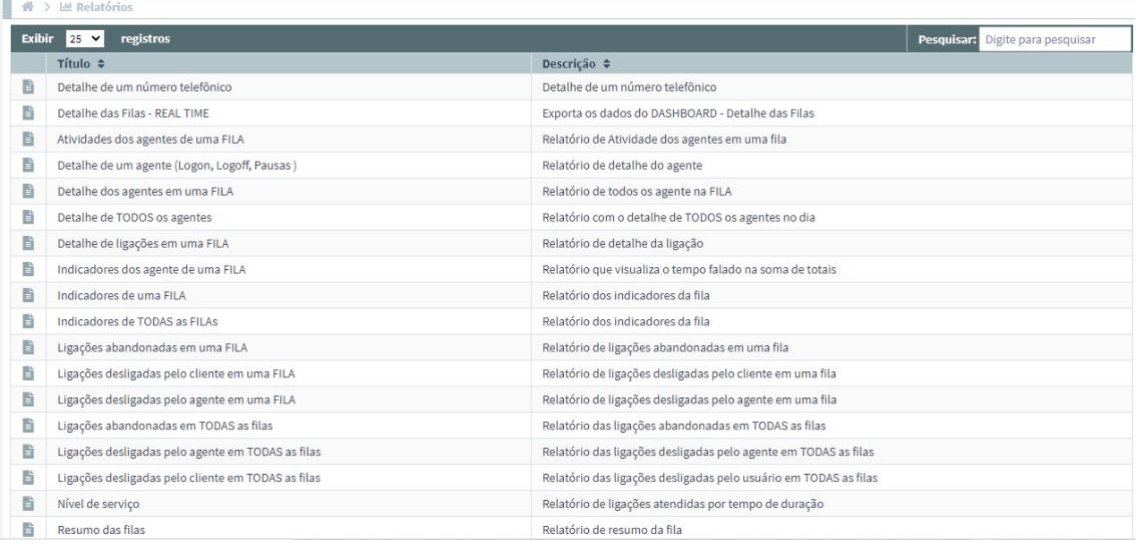

#### Relatórios agendados >>

• relatórios que possuem mais de dez mil linhas devem ser agendados, neste menu é exibido os relatórios que são agendados, se já foram concluídos e a opção de realizar o download.

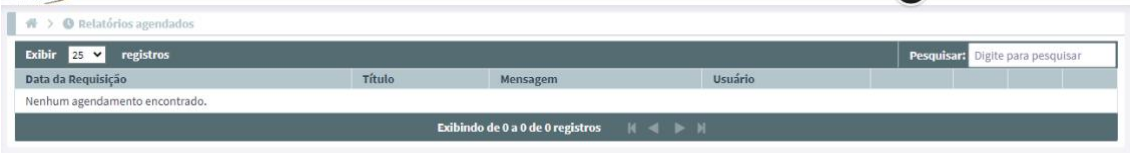